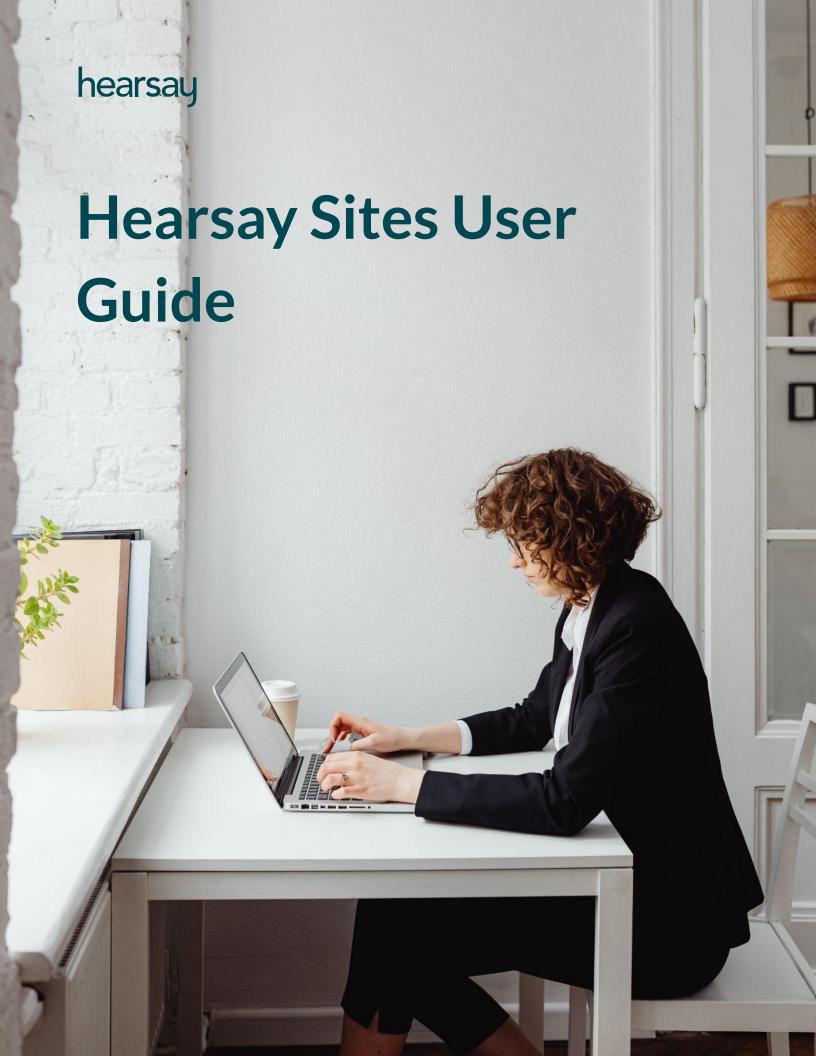

# **Contents**

Product Overview

O5 Getting Started

11 My Websites

16 Post Library

20 <u>Calendar</u>

24 Events

**27** Form Submissions

28 Insights

# Hearsay Sites is the easiest and fastest way to create beautiful and high converting agent and advisor websites for the financial services industry.

Hearsay Sites allows corporations to quickly and efficiently roll out, maintain, control, and continuously optimize local agent and advisor websites across their field. With the built-in analytical and optimization capabilities, Hearsay Sites fits flawlessly into any financial services enterprise marketing strategy, proving return on investment every day. Agents and advisors can fine-tune websites to match their own business, creating local and relevant content, thus delighting their prospects.

This guide provides an overview of the Hearsay Sites features and tools that help you along the way. The guide provides a better understanding of how using web sites can impact your return on investment.

## **Product Overview**

Hearsay Sites is built atop the Hearsay business platform, the pre-eminent omnichannel digital engagement center for the financial services advisor. It tethers the most effective marketing, acquisition, and servicing channels in one ecosystem, enabling agents and advisors to focus on the most important part of their job—building and servicing relationships—without the friction of switching between systems or the fear of compliance concerns.

#### **HEARSAY SITES FEATURES**

With Hearsay Sites, you can:

- Manage your profile and website, create a professional and cohesive online image
- Share quality content, showcase your thought leadership by creating and managing posts
- Create events, host virtual or in-person meetings for your clientele
- Follow up on your leads gathered through your website

#### **GET SUPPORT**

NORTH AMERICA 888.399.2280

UNITED KINGDOM +44.800.808.5124

**EMAIL** 

support@hearsaysystems.com

HELP CENTER

https://success.hearsaysocial.com/hc/en-us

Branded websites built for your field

Hearsay Sites User Guide Last Updated: November 2024

# **Getting Started**

The first thing you'll need to do is accept your invitation from Hearsay Systems to activate your Hearsay Sites workspace.

1. Check your email for the invitation to Hearsay Sites. Then select **Accept Invitation**.

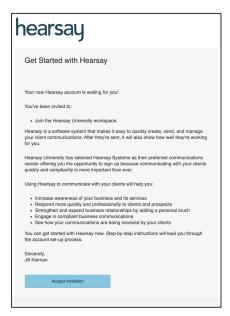

Alternatively, click on the signup link in the email you received.

2. Follow your organization's login method which could be via Facebook, LinkedIn, or your company login through single-sign on.

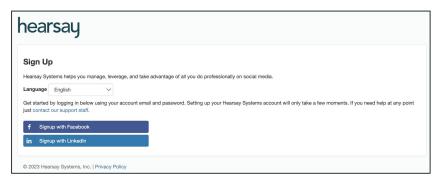

**Note:** Remember to always log in using the same method and platform you used to sign up for **Hearsay Sites.** If you are unsure of which login method to use, contact your sites program administrator.

# **Settings**

#### **Workspace Settings**

A Workspace is an instance of Hearsay. You can invite multiple users to a Workspace such as assistants or team members to help you manage your Hearsay Sites account. To update your Workspace, click on **Workspace Settings** from the Settings dropdown located at the top of your screen.

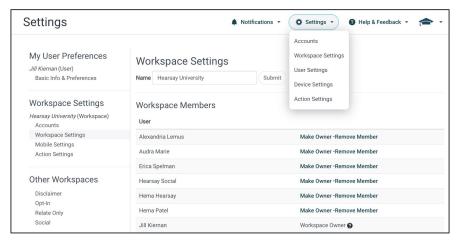

- 1. To change the Workspace name associated with your Hearsay Sites account, select the Name text box, type your new name, and click **Submit**.
- 2. To change the Workspace Owner, click on **Make Owner** to the right of the user. You can only designate one Workspace owner.
- 3. If you are the Workspace owner, you can click on **Remove Member** to remove a user from your Workspace. If you have sent an invitation to join your Workspace, you will see those members under Pending Workspace Members. To cancel or expire the invitation, click on the "x" next to the date the invitation was sent.
- 4. To invite staff members to your Workspace, enter the staff member's email address and click **Invite**.

(screenshot on next page)

## **Workspace Settings (continued)**

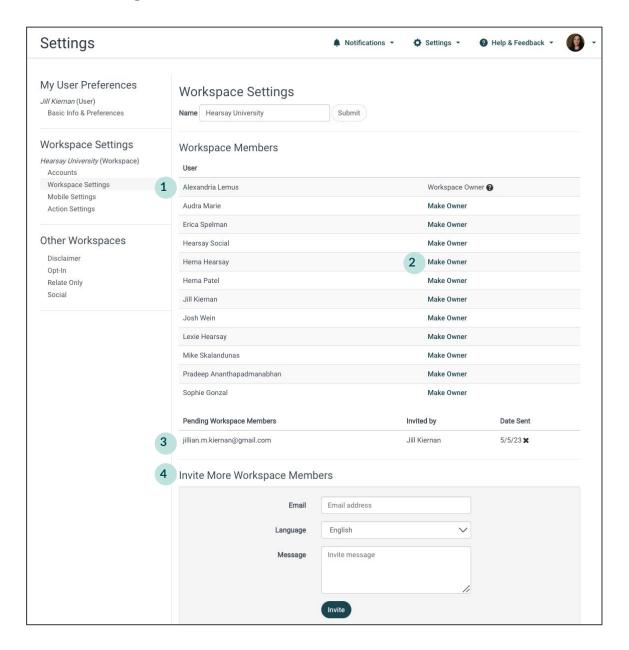

Note: By default, you are the owner of your Workspace.

#### **Accounts**

To view your connected accounts and create your website in Hearsay:

1. From the **Settings** dropdown located at the top of your screen, select **Accounts**.

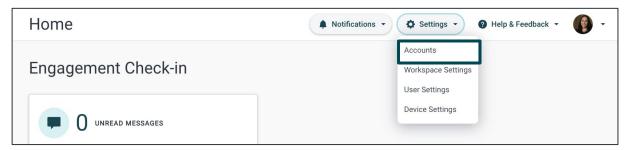

Any connected accounts and websites will be listed on this page along with the account type.

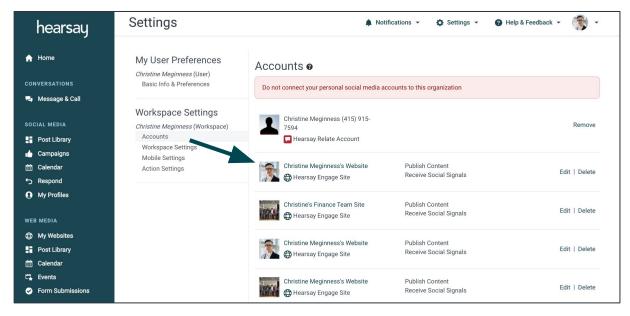

3. To create a new Site, select the Create Hearsay Site button at the bottom of the page to go through the process of creating a new Hearsay website. This is one way to access the site builder. The other account types may or may not be available, depending on your organization's settings.

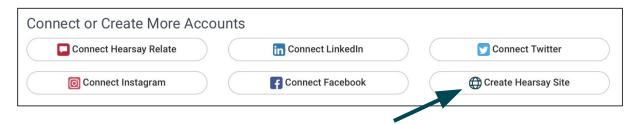

#### **User Settings**

You can adjust your Hearsay Sites account to make the application work best for you by changing your User Settings. To update user settings, select **User Settings** from the Settings dropdown located at the top of your screen.

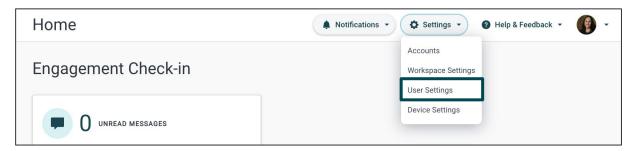

- 1. Adjust your local time zone. This is important to make sure your scheduled posts go out at the right time.
- 2. Change or update your email address in the Email Address text box. Hearsay Sites notifications will be sent to this email address.
  - **Note:** If you sign on to Hearsay using the LinkedIn or Facebook login method, your email in Hearsay will update automatically to the email you use to login to your social network. We recommend updating your email in Hearsay to your corporate email address so you can receive Hearsay notifications to that email.
- 3. You can opt-in or opt-out of email notifications by selecting "ON" or "OFF" from the Email Subscriptions dropdown.

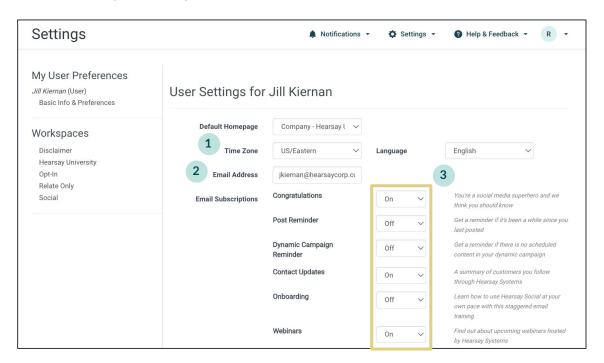

#### **Suggested Content Email**

The Suggested Content email that users receive has a section dedicated to content from the Content Library that is personalized for each specific workspace.

To enable this feature, in the **User Settings** section, select **Optimize** from the **Suggested Content** dropdown.

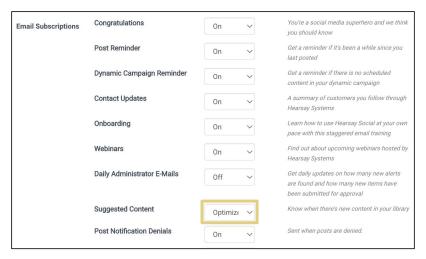

Remember to click on the **Update** button at the bottom left of the page to save changes.

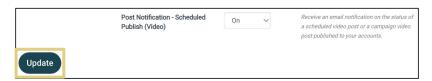

Individual pieces of content have visual indicators that show they can be published to Hearsay Sites. Users are able to unsubscribe from this email via a link included in the email.

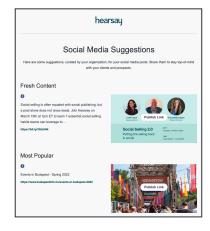

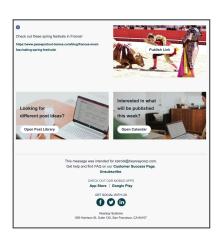

# My Websites

The **My Websites** page displays the Hearsay websites you have created. This is where you can preview your Hearsay website, find your website URL, request changes to existing site, and submit any pending websites for approval.

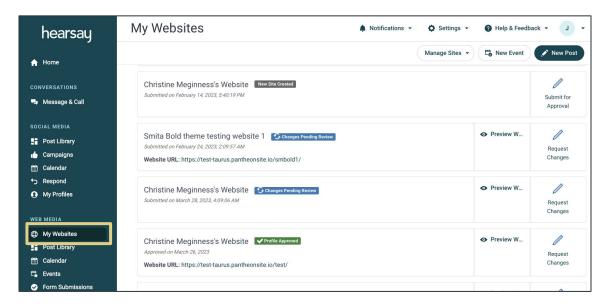

 If you don't yet have a website, you will be prompted to create one. Click Create Your Website.

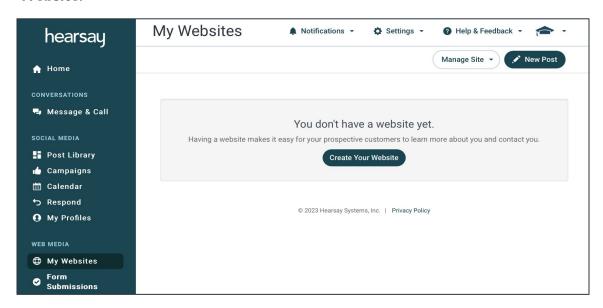

• If you already have websites created on this page, select Manage Sites > Add New Site.

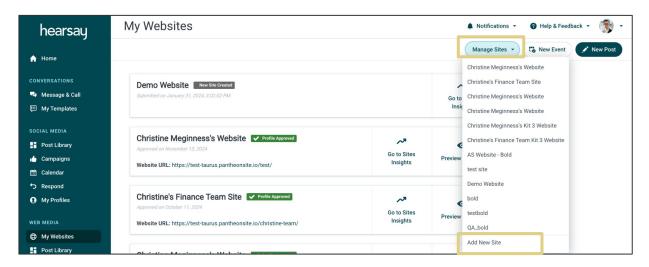

2. Follow the prompts to create a **Site Nickname** and select a **Theme**.

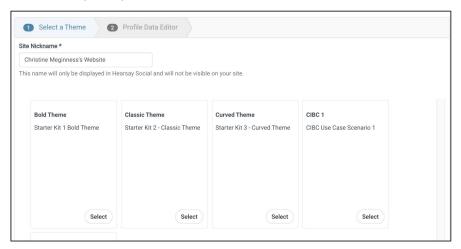

3. Click on the tabs at the top and click on the desired content field section to expand. Then click **Modify** to add information to the content field.

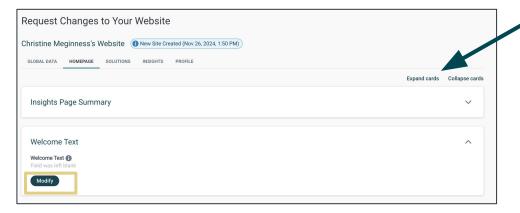

Expand/Collapse all cards by clicking on the links.

4. When editing fields, use the rich text editor to format and upload content. Superscript characters such as "®" in CFA® or CFP ®, can be applied to display licensing and designation copy on sites.

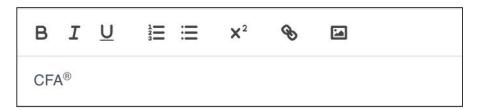

5. Click the **Preview Changes** button to preview your website in a new browser window.

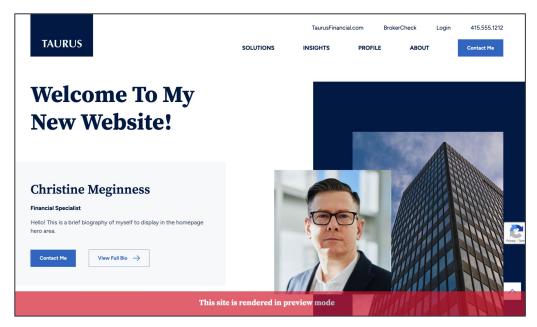

6. When you're done entering and reviewing your information, click the teal **Submit**Request button on the bottom of the screen.

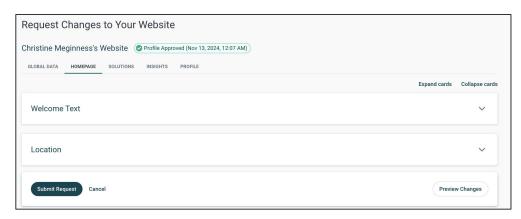

#### **REQUEST CHANGES TO A SITE**

To edit a site, click on Request Changes next to the site you want to edit.

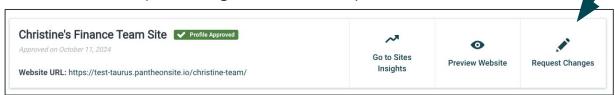

 Clicking Request Changes will open a new screen that organize all content fields into tabs and groups, making it easy to find the correct field for changing content. The Sites displays all content fields.

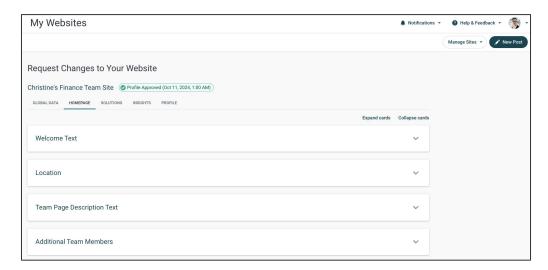

Click on the expandable content fields to modify content fields.

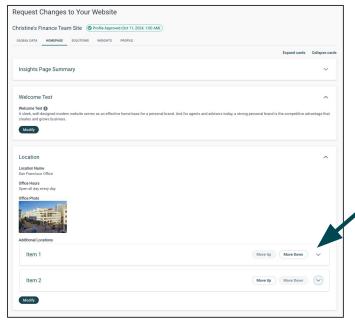

Click on the dropdown of the item field to the content field reveal options to modify or remove the field as needed.

Hearsay Sites User Guide Last Updated: November 2024

#### MAKING UPDATES TO YOUR SITE

• Adding PDFs (if enabled): Add PDF files to your site when requesting changes and send the file to compliance for review. After it's published, customers can open the PDF from the site.

\*For compliance purposes, the PDF file is treated the same as an image uploaded to your site.

 Adding Podcasts (if enabled): Upload and play MP3 audio and send the audio file to compliance to play and review. When it's published, customers can stream the podcast on the site.

\*For compliance purposes, the audio file is treated the same as a video file uploaded to your site.

<sup>\*\*</sup>This feature is only available on the newest version of Sites and is off by default.

<sup>\*\*</sup>This feature is only available on the newest version of Sites and is off by default.

## **Post Library**

The **Post Library** is where you can find and share pre-approved suggested content from your marketing team that is available to publish to your site. You can also subscribe to content campaigns and, if allowed by your org, you can create custom content. Click on **Post Library** under Web Media to access it.

- Sort Suggested Posts by:
  - Recent: The newest content added to your library
  - Engaging: Content that is receiving the most likes, comments, and shares on social media
  - Popular: Content that the majority of users within your organization are publishing
- Type a keyword or topic in the Search box to find related content.

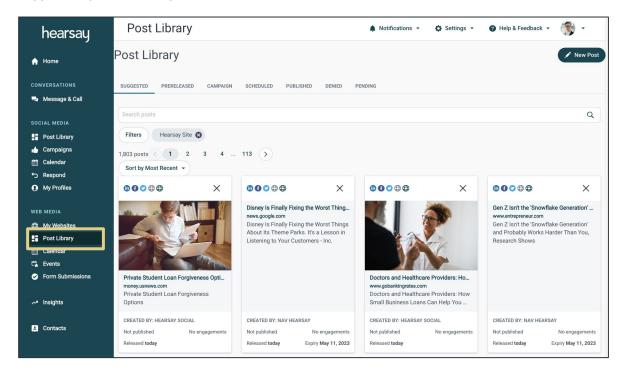

#### **Post Library Definitions**

- **Suggested:** Pre-approved content created and curated by your organization; available for instant publishing or scheduling use
- Prereleased: Pre-approved content that is coming soon but is not yet available to be published
- Campaign: Content that is part of a campaign and is currently scheduled to be published at a later date
- Scheduled: Content a user has chosen to schedule for a later publishing date
- Published: Content that has been published to social accounts
- **Denied:** Content that was deemed outside of compliance by your organization
- **Pending:** Content that is waiting to be approved by your organization

#### **Post Library Filters**

Filtering allows users to sort by modification rules, content type, networks, and tags in a new pop-up window.

#### Modification:

- o **Optional:** Content that does not have to be modified in order to schedule or post
- o **Prohibited:** Content that cannot be modified
- Required: Content that must be modified in order to schedule or post

#### Content Type:

- Message: Content that contains written text
- **Link:** Content that contains a web address/third party article
- **Picture:** Content that contains an image
- Video: Content that contains a video
- Event: Post with event information
- Tags: Categories that enable the user to filter content for specific topics of discussion

#### **PUBLISHING CONTENT**

You can choose to publish content directly from the pre-approved content list or create your own custom content.

#### **Publishing Pre-Approved Content**

Once you have selected a piece of content to post, **click on the desired post**. This will open the publisher window.

Hearsay Sites User Guide Last Updated: November 2024

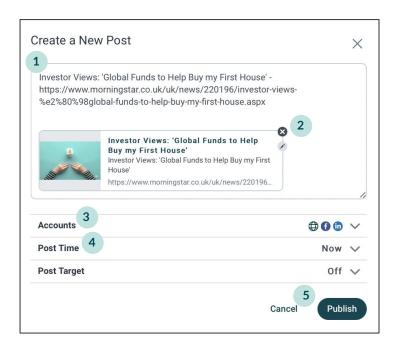

- 1. Depending on your organization's compliance policy, you will be able to edit the post message (caption) that coincides with the content. If your organization has disabled editing of the post message, you will not be able to edit the caption.
- 2. If your organization allows for edits to content, you can click on the pencil icon to change the thumbnail image or content.
- 3. Under **Accounts**, make sure you have selected the box next to your Hearsay Site.
- 4. A key functionality in publishing content within Hearsay is the Post Time functionality. This allows you to schedule a date/time for when the post will publish and be live. Posts can be published instantaneously, at a later date and time, or at a Suggested Time. Hearsay provides Suggested Times to post to social networks based on aggregated data.
- 5. Click on **Publish**.

#### **Publishing Custom Content**

Depending on your organization's compliance policies, you may be able to post custom/original content within Hearsay. Click on the **New Post** button in the upper right hand corner.

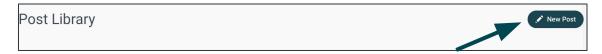

This will open up the post publisher.

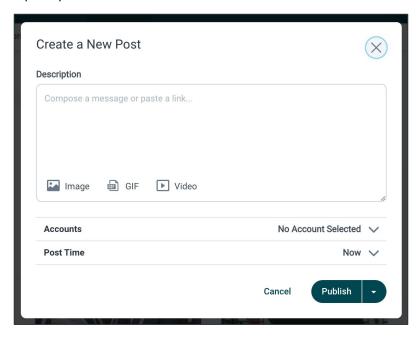

- 1. Include a message or copy and paste a link, which will pull in the thumbnail, header and subheader. Similar to pre-approved content, this is all editable based on your organization's setup. For example, the link can be removed from the publisher box and replaced with custom text and a call-to-action.
- 2. If desired, include a photo. Twitter allows up to four photos to be added. Instagram only allows one photo, while Facebook and LinkedIn allows multiple photos.
- 3. GIF (Graphics Interchange Format) small animations and video footage can be added with your custom post along with a description field for additional text. **Note: Hearsay Social currently only supports GIF publishing to Facebook, LinkedIn and Twitter.**
- 4. If enabled, upload a video file to publish to either LinkedIn, Facebook, Twitter, or Instagram.

## Calendar

The Calendar view will display all of your scheduled posts and allow you to easily make updates to posts. Click on **Calendar** under Web Media to view your scheduled website posts and their current status.

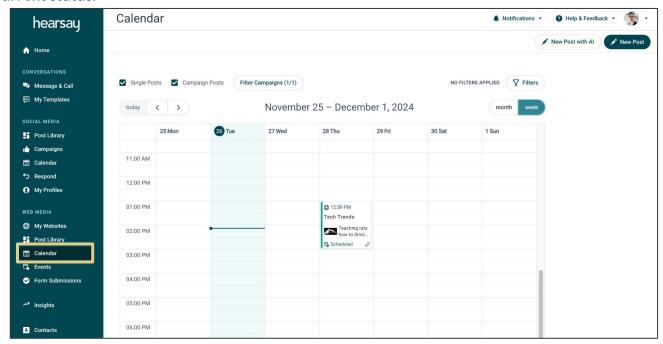

The color coding on the calendar indicates the status of the post.

- Green (Scheduled): Successfully published or scheduled to publish, with no action required
- Yellow (Needs Attention or Pending): Needs to be updated by the user
- Red (Publishing Error): Failed to publish for technical reasons, or denied during review process; requires user action to publish

#### **Calendar Filters**

Calendar filters are shown at the top of the calendar.

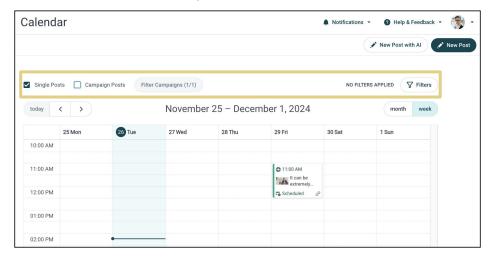

- Single Posts: filters for individual posts created from the New Post button or Suggested Post Library.
- 2. **Campaign Posts:** filters for campaign posts and provides an additional option to click on the **Filter Campaigns** button. Campaign names will be displayed and users can click **Unsubscribe** or click on the **Campaigns page** link to manage subscriptions.

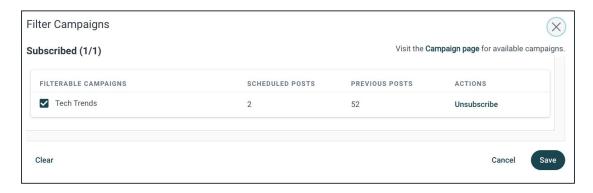

3. The **Filters** button to the right provides the option to filter by channel, type, or post status.

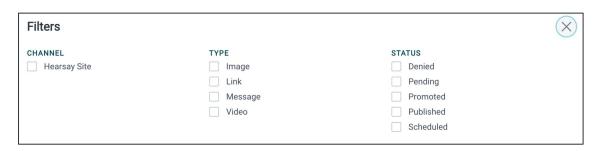

#### Changing the Date and Time of a Scheduled Post

There are two ways to change the date and time of a scheduled post:

- 1. Drag and drop the scheduled post to a new date and time on your calendar.
- 2. Select the scheduled post and change the post time.

Note: For detailed information on accessing and changing the Post Time, refer to the *Scheduling a Post* help center article.

#### **Creating a New Post**

To create a new post via your calendar:

- Click on the date and time on the calendar for which you would like to schedule the new post.
- 2. Select **Create New Post** to create an original post or **Go to Post Library** to select a post from the Suggested Post Library.

Note: For more information on creating a new post, refer to the *Creating a New Post* help article.

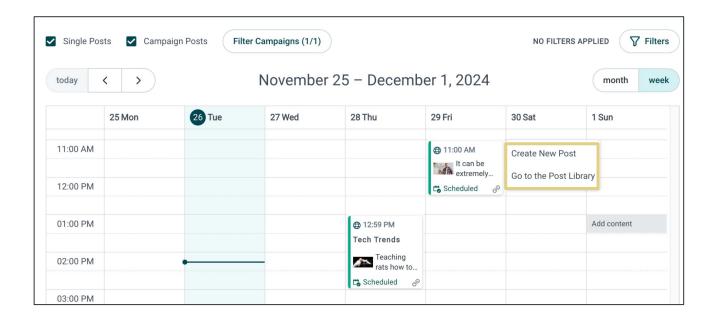

### **Unscheduling a Post**

To unschedule a post:

- 1. Select the post to unschedule on your calendar.
- 2. Click on the Schedule button dropdown arrow.
- 3. Select **Unschedule**.
- 4. Select **OK** in the confirmation pop-up box.

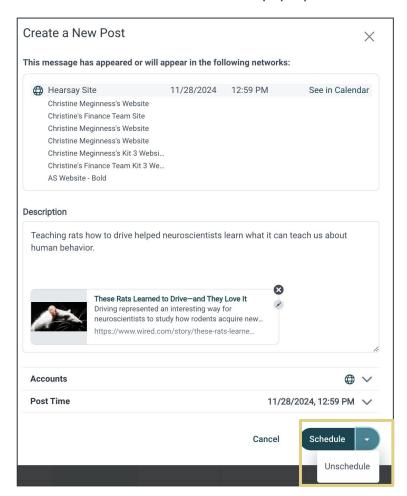

## **Events**

The Events view will display all of your upcoming events and allow you to schedule events to be published to your site. Click on **Events** under Web Media to access your events.

Events are grouped by their status in the review and publication cycle:

- Published: Events that have been successfully approved and published
- Pending Approval: Events that are awaiting approval from your organization
- Denied: Events that were denied approval by your organization

To filter the list of events by their approval status, select the appropriate status on the top left of the screen.

#### **Create a New Event**

Click on the **New Event** button on the top right of the screen to create a new event. This opens the event publisher so you can populate the event details.

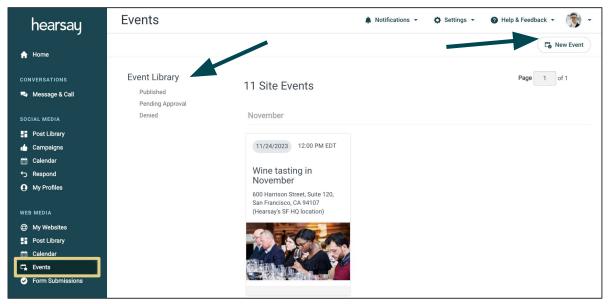

Enter in all the event details that you want to share with your clients and prospects.

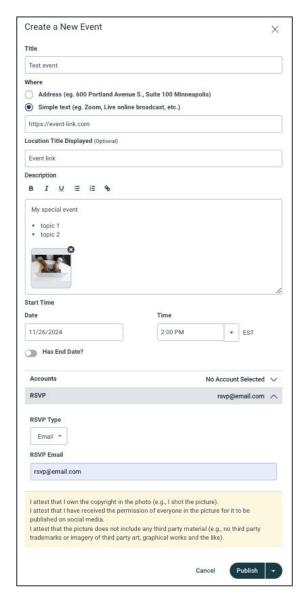

The fields you'll want to enter for a new event include:

- Title: the name of the event
- Where: the location of the event (physical address or link to virtual event)
- Location Title: display name (optional)
- Description: include a message or link for the event
- Event Image: option to upload a photo related to the event
- Start Time: start date and time of the event (defaults to your time zone in Hearsay but will display on your site in the local time zone of the viewer)
- End Date Toggle: if turned on, select the end date and time
- Accounts: select the site to which this event should be published
- RSVP: select how guests should indicate if they are attending the event (email, registration link, phone number, or form submission)

Based on your organization's policy, you will be able to either publish the event in the moment or submit it for approval before it can publish.

**Note:** For RSVP email, phone, or link, you will need to provide the email address, phone number or URL for the RSVP submission. For the form option, an RSVP form will appear on the event page and will collect respondent information as a lead.

#### **Edit an Event**

To edit an event, click on the event you want to edit. The publisher will open and the event can be edited. Depending on your organization's policy, you may need to request approval to publish an event that has been edited.

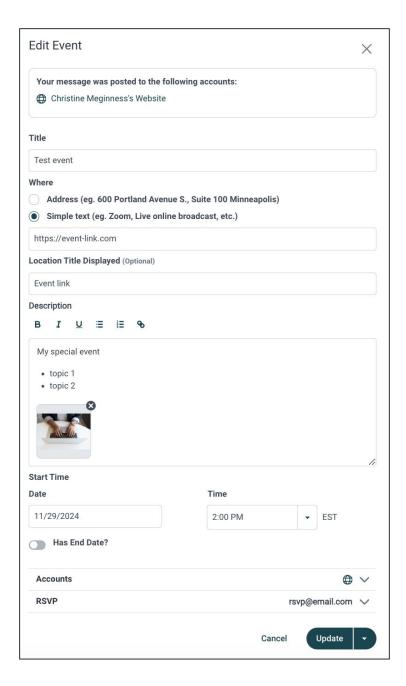

## **Form Submissions**

Sites that include the **Contact Us** form will allow your site visitors to enter their contact information and a message that will go directly to your Hearsay platform. You can review these form submissions in **Form Submissions**. The list includes the date the form was submitted, the contact name, the message, their phone number, email address, and whether or not the contact RSVP'd to an event. If you also have Hearsay Relate, this form submission can opt-in the contact for compliantly texting with you.

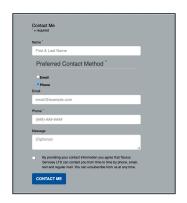

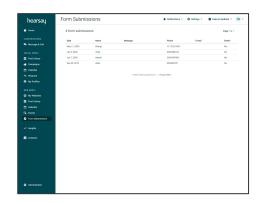

Clicking on the message will expand the submission for you.

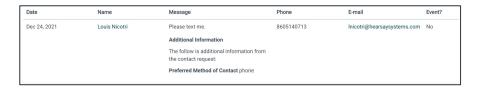

Each form submission will also create new contact for you. Clicking the name or email address will open the contact information within **Contacts.** You can edit the contact information in this view.

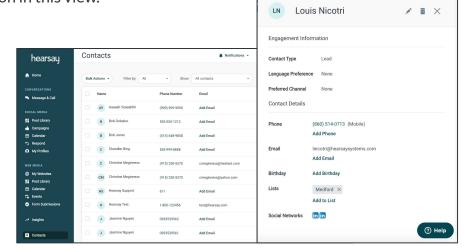

Hearsay Sites User Guide Last Updated: November 2024

# **Insights**

The Sites Insights dashboard provides key business metrics at the individual Site level over a three-month period, performance benchmarking against other users in their hierarchy, as well as recommended actions to increase Site visits and improve lead generation. These metrics include:

- Number of visitors with a breakdown of new and returning visitors
- Average time spent on the Site
- Number of visitors by source type (e.g. Google Paid, Organic, Social)
- Number of leads (based on the number of visitors who have submitted contact forms)
- Lead types (based on whether the contact form was submitted as an event RSVP or whether the lead was sourced from the standard contact form).

Lead statistics on the Sites Insights dashboard are only available to customers using Hearsay lead forms.

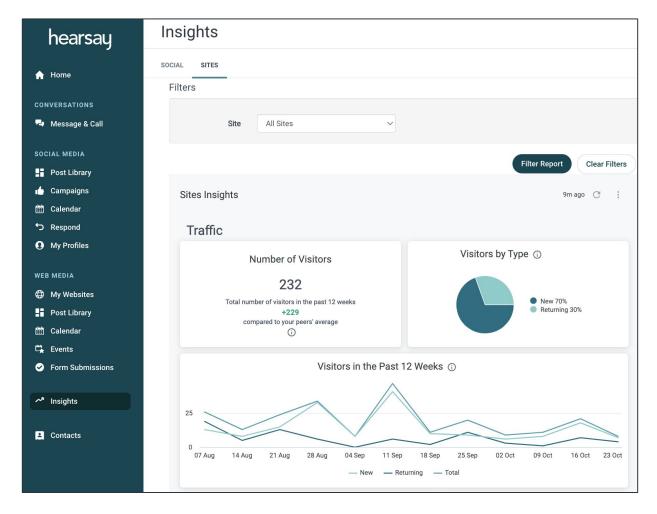

End-users will also see personalized recommendations that provide guidance on what they can do differently to improve their website performance.

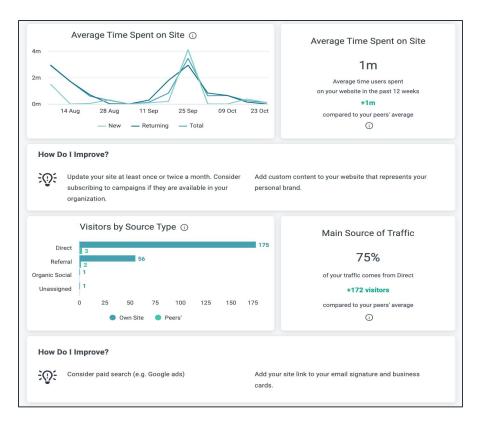

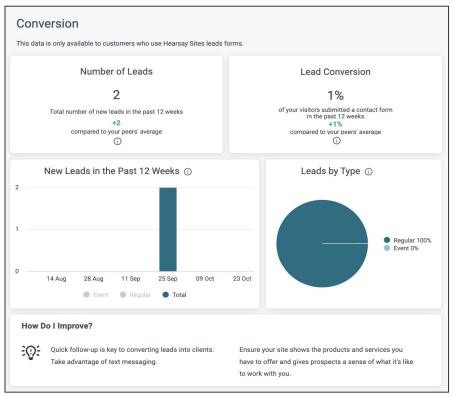